# 中医经典考试报名操作流程

一、登录网址: <http://210.41.222.86:8888/>

# 二、 本系统请使用 **360**、搜狗、谷歌、**QQ** 等浏览器并使用高速模式,不支持 **IE** 浏览器,不 能使用手机访问。

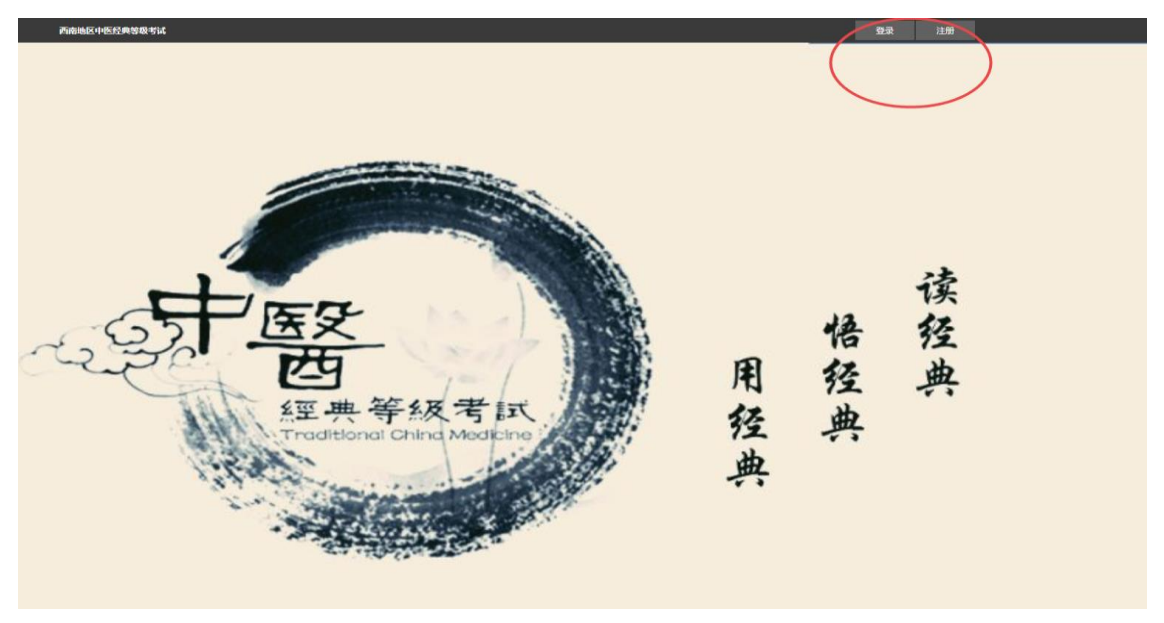

二、先注册账号:

点击注册账号: 填写相关信息,填写时请核实信息是否正确。

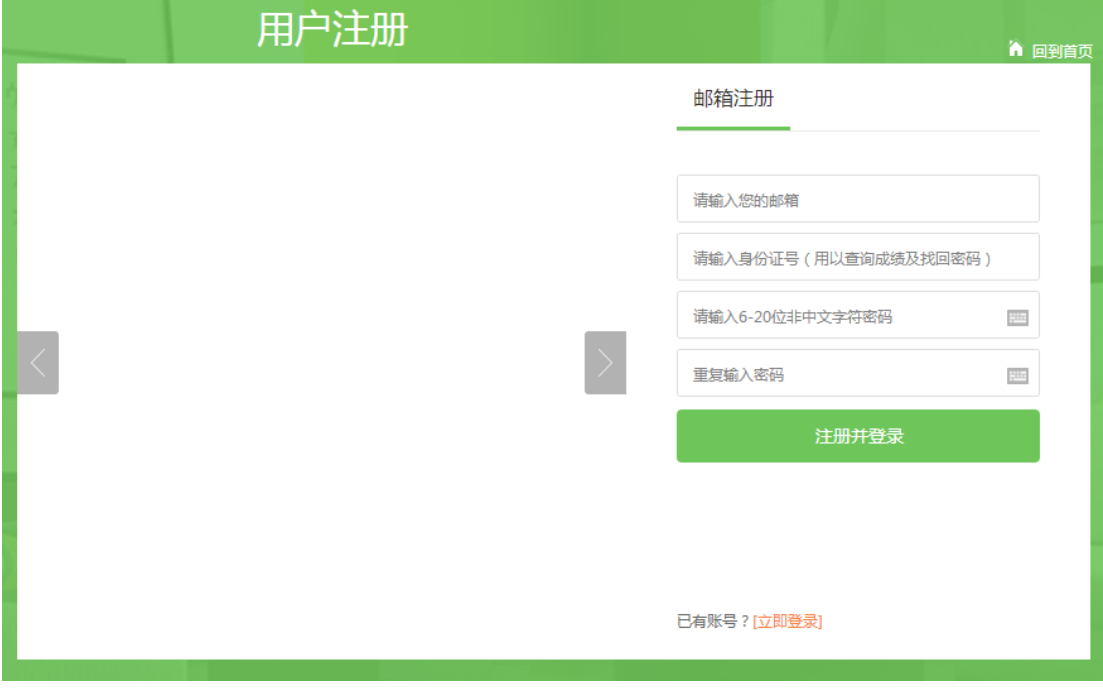

注意:身份证号请正确填写,因为数据库中的成绩也是按照身份证号对应的

## 三、完善个人信息:

注册完成后,网站会自动跳转到个人中心页面,点击我的报名,考生可以根据自己的情 况进行相关等级的报名,但是刚注册的账号暂时看不到报名按钮,根据下方提示,首先完善

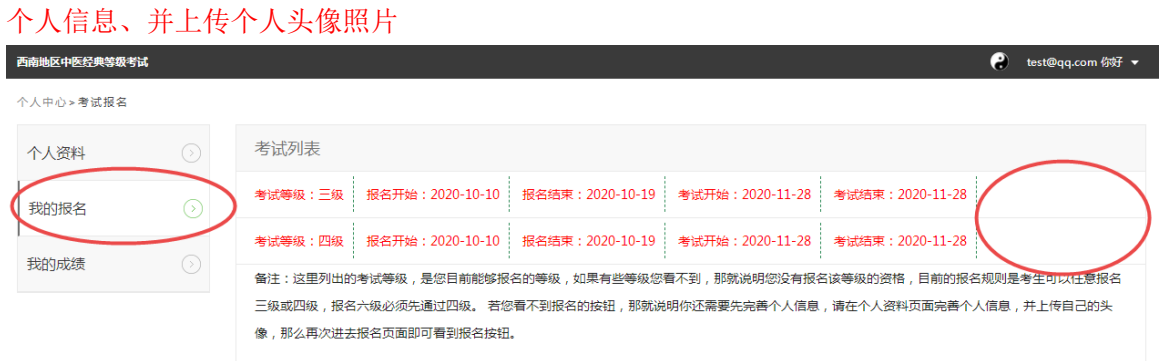

# 点击编辑个人信息填写相关内容:

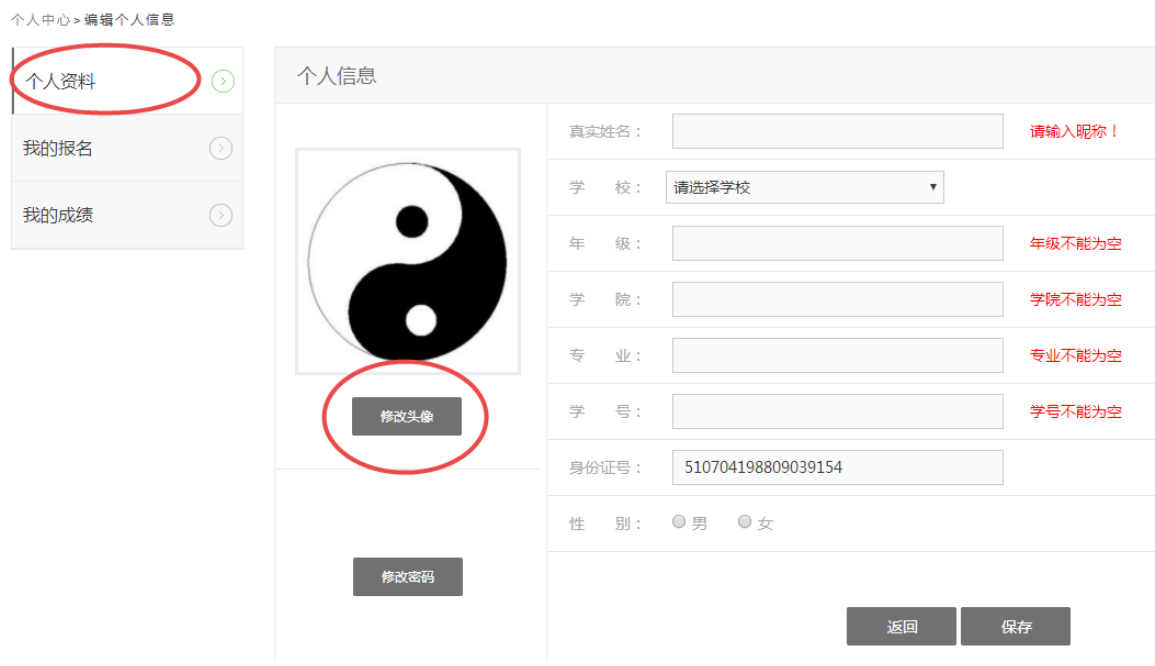

## 注意:照片必须上传竖直型照片(即高比宽长),请上传自己的真实头像照片或证件头像照

### 片

在这里可以修改账号密码

#### 四、报名要求:

填写完个人信息后:回到报名页面,即可进行相关等级的报名:

报名规则:目前的报名规则是考生可以任意报名三级或四级,报名六级必须先通过四级。

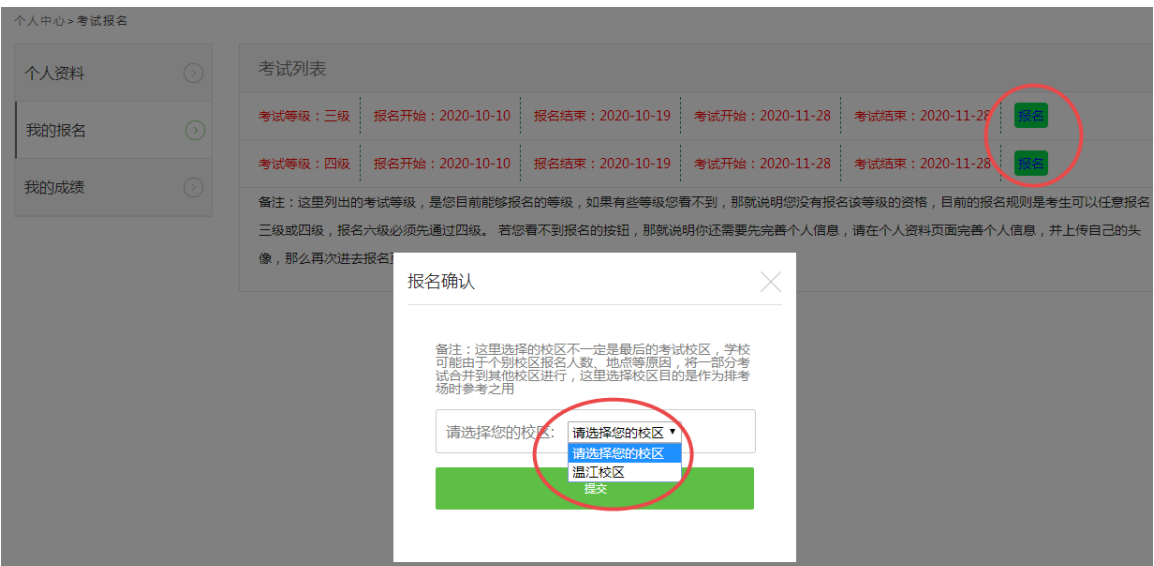

上图是新考生的报名界面

每人每次只能报一个等级,报名后考试可自行取消报名。

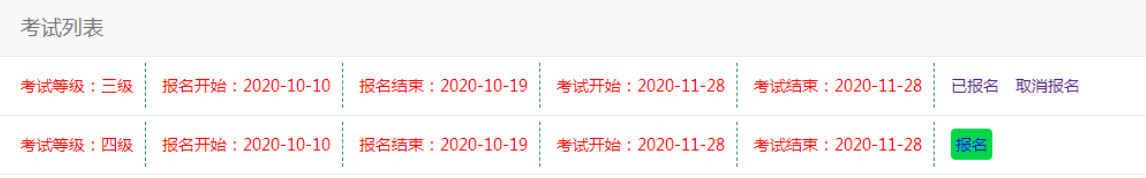

准考证根据通知,在规定的时间内进入用户界面,点击打印准考证(暂时本功能未开放), 进入打印界面即可打印。

若考生以前参加过西南地区中医经典等级考试,考生可以在我的成绩中查看成绩

# 若用户收藏的是网站的首页,那么下次可以将鼠标移动到网页右上角,会出现个人信息菜

# 单,点击进入个人中心

# 五、帐号问题:

如果考试遗忘了网站的密码,可以通过找回密码,使用账户名和身份证号找回,

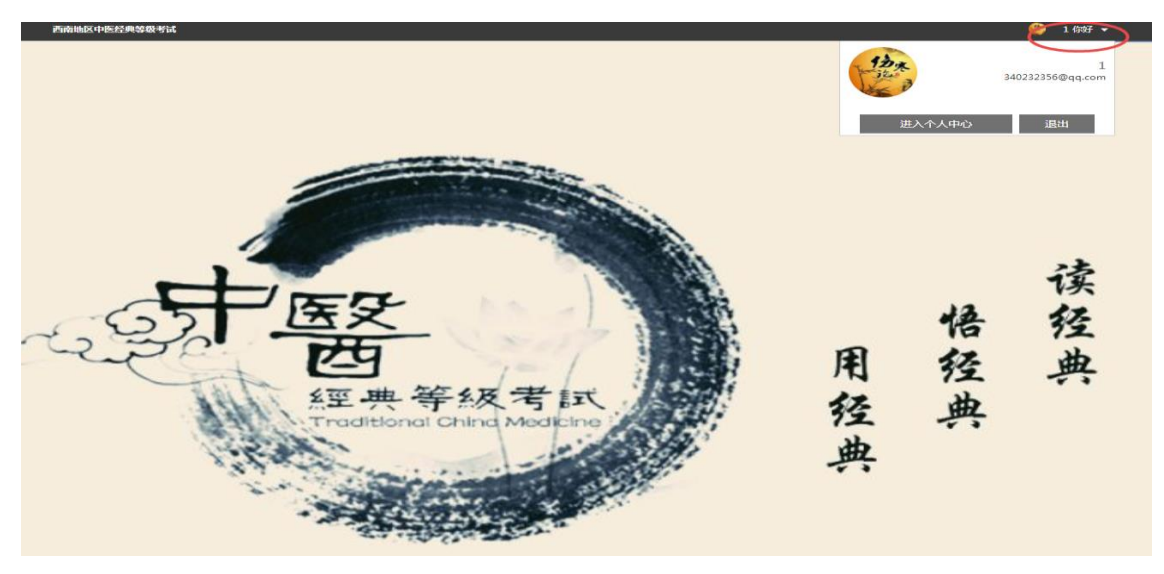

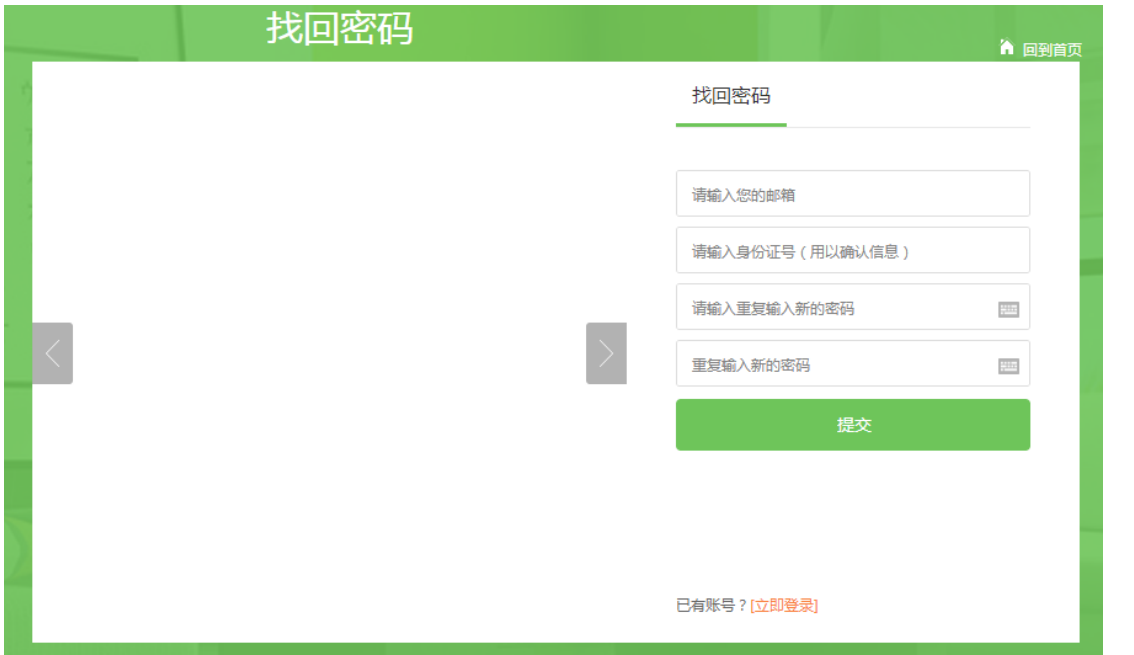